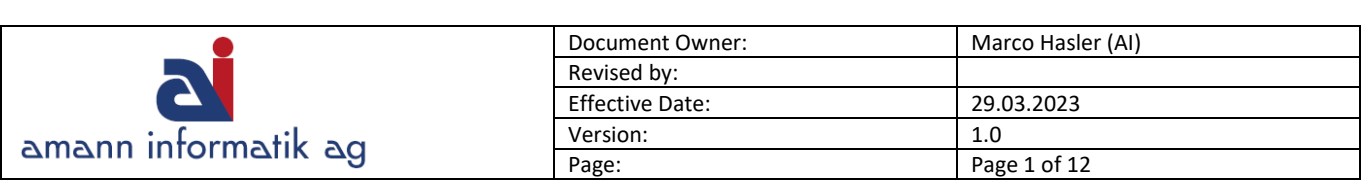

# MWST und Buchungsgruppen in Microsoft Business Central

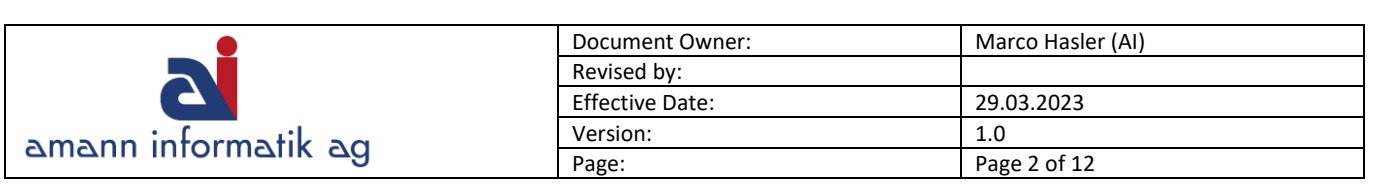

# Inhalt

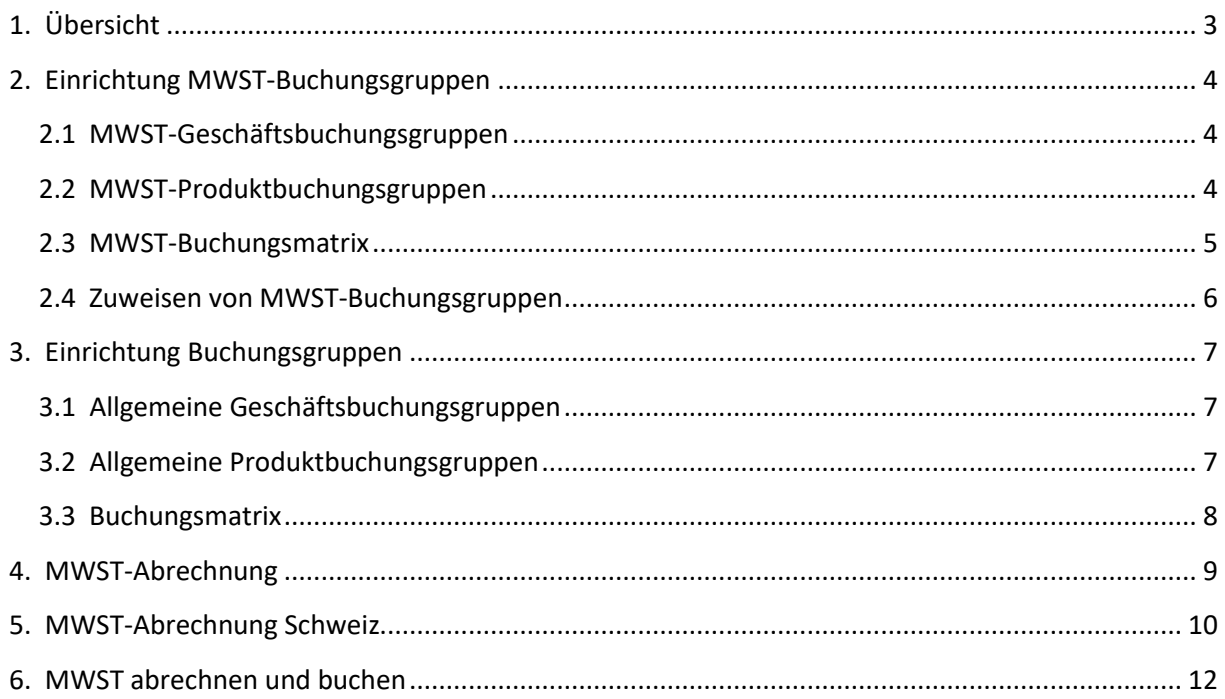

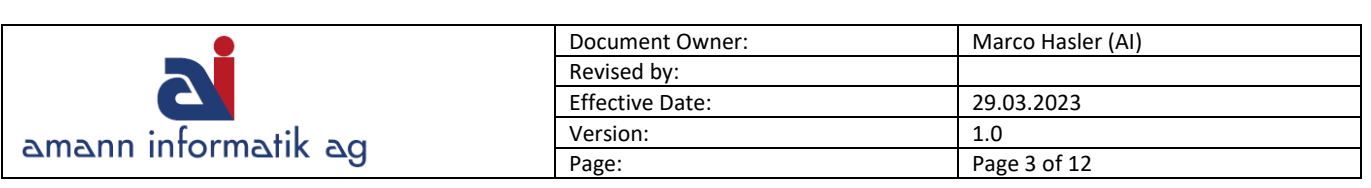

# <span id="page-2-0"></span>**1. Übersicht**

Im ersten Teil dieser Anleitung wird erklärt, wie die **Mehrwertsteuer** und **Buchungsgruppen** in Business Central eingerichtet werden. Im zweiten Teil geht es schliesslich darum, wie eine **Mehrwertsteuer-Abrechnung** erstellt wird.

#### **Hinweis**

**MWST-Buchungsgruppen** und **allgemeine Buchungsgruppen** sollten nicht verwechselt werden. Im Kapitel 2 geht es um die MWST-Buchungsgruppen und im Kapitel 3 um die allgemeinen Buchungsgruppen.

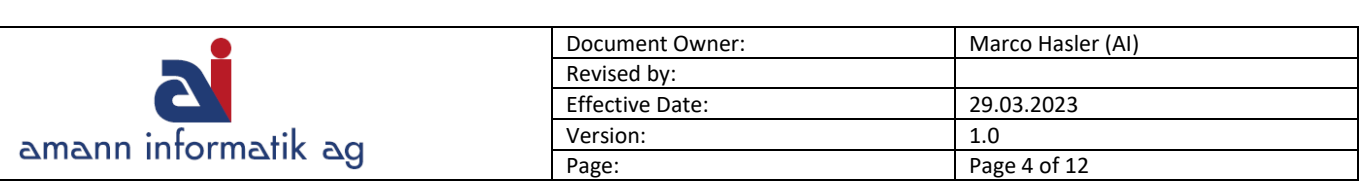

## <span id="page-3-0"></span>**2. Einrichtung MWST-Buchungsgruppen**

Hier wird beschrieben, wie die MWST in Business Central eingerichtet wird.

#### <span id="page-3-1"></span>**2.1 MWST-Geschäftsbuchungsgruppen**

Mit der **MWST-Geschäftsbuchungsgruppe** können **Debitoren** oder **Kreditoren** unterteilt werden. Es kann z.B. ein **Code** für die Gruppe **Inland** und eine Gruppe **Ausland**, **EU** oder **Export** angelegt werden

**Pfad**: Alle verfügbaren Geschäftsfunktionen > weitere Rollen entdecken > Finanzen > Einrichtung > Buchungsgruppen (oder über das Suchfenster)

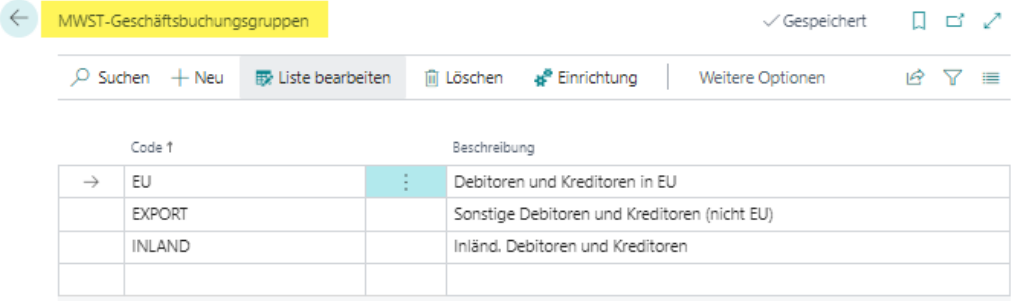

#### <span id="page-3-2"></span>**2.2 MWST-Produktbuchungsgruppen**

Mit der **MWST-Produktbuchungsgruppe** wird die Berechnung und Buchung gemäss der Art des Artikels oder der Ressource bestimmt.

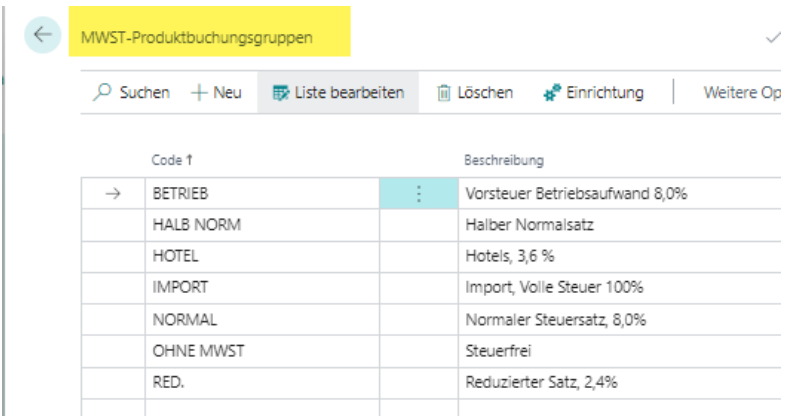

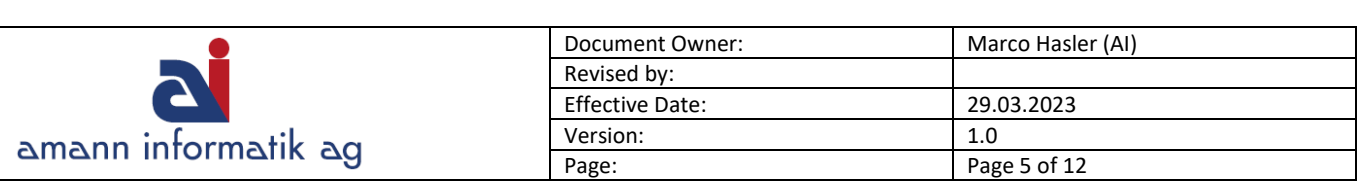

#### <span id="page-4-0"></span>**2.3 MWST-Buchungsmatrix**

Die **MWST-Buchungsmatrix** wird verwendet um **Kombinationen** von **Geschäfts**- und **Produktbuchungsgruppen** einzurichten.

Für jede Kombination können Sie den MWST-**Prozentsatz**, die MWST-**Berechnungsart** und das **Fibukonto** für die Buchung der MWST angeben.

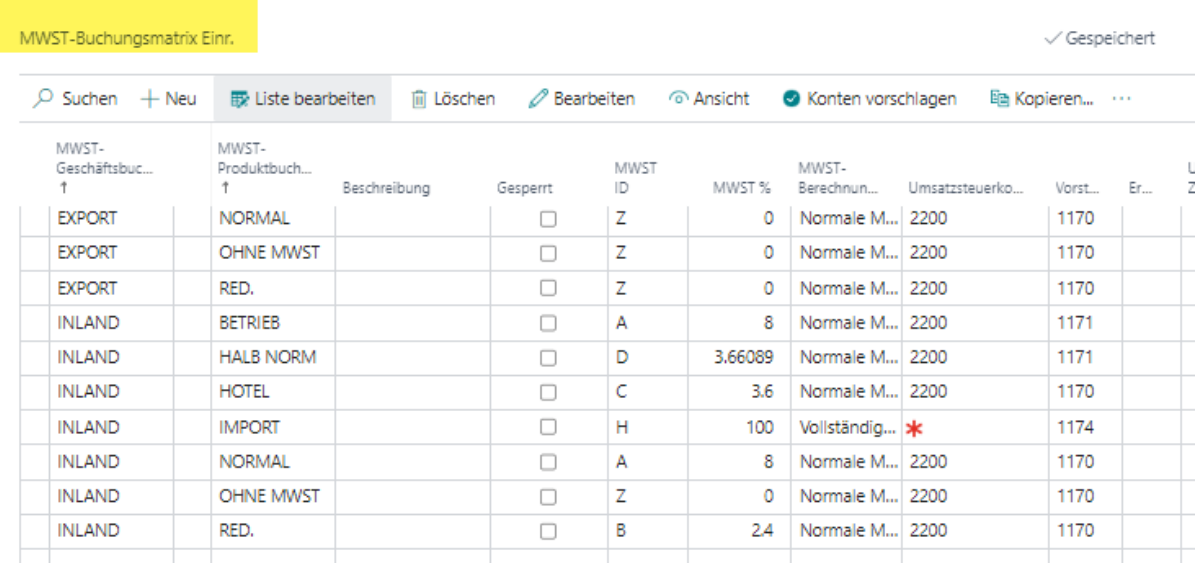

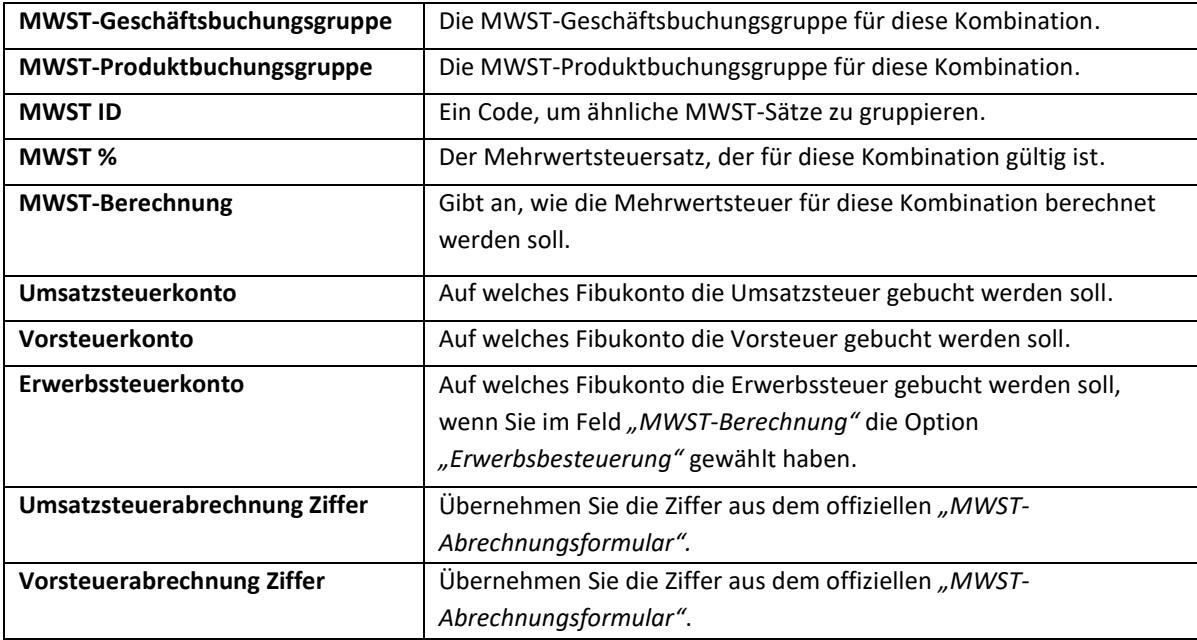

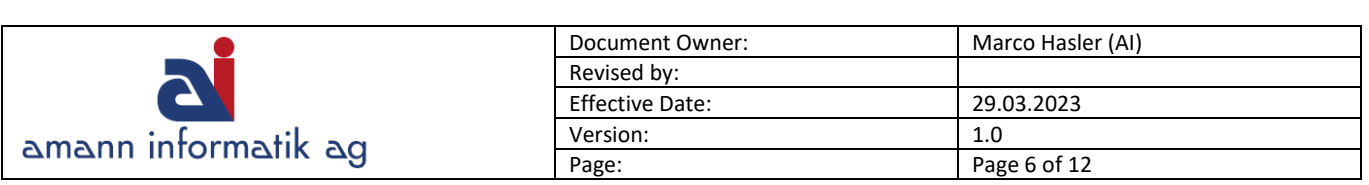

#### <span id="page-5-0"></span>**2.4 Zuweisen von MWST-Buchungsgruppen**

Nachdem die Einrichtung der Buchungsgruppen abgeschlossen ist, müssen Sie die gewünschten Buchungsgruppen den Fibukonten, Debitoren, Kreditoren, Artikeln und Ressourcen zuweisen.

Statt die Gruppen manuell Konten zuzuweisen, können Sie MWST-Geschäftsbuchungsgruppen allgemeinen Geschäftsbuchungsgruppen zuweisen, das gleiche gilt für die Produktbuchungsgruppen (siehe Kapitel 3). Die relevanten MWST-Codes werden dann automatisch eingefügt.

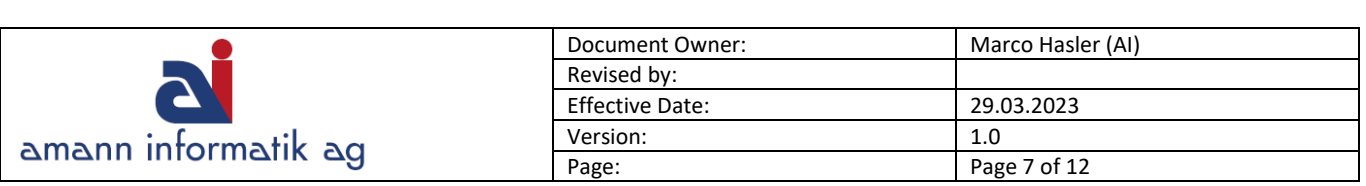

# <span id="page-6-0"></span>**3. Einrichtung Buchungsgruppen**

**Allgemeine Buchungsgruppen** werden bei Debitoren, Kreditoren, Artikeln und Ressourcen hinterlegt.

## <span id="page-6-1"></span>**3.1 Allgemeine Geschäftsbuchungsgruppen**

Allgemeine **Geschäftsbuchungsgruppen** werden verwendet, um Debitoren und Kreditoren zu unterteilen.

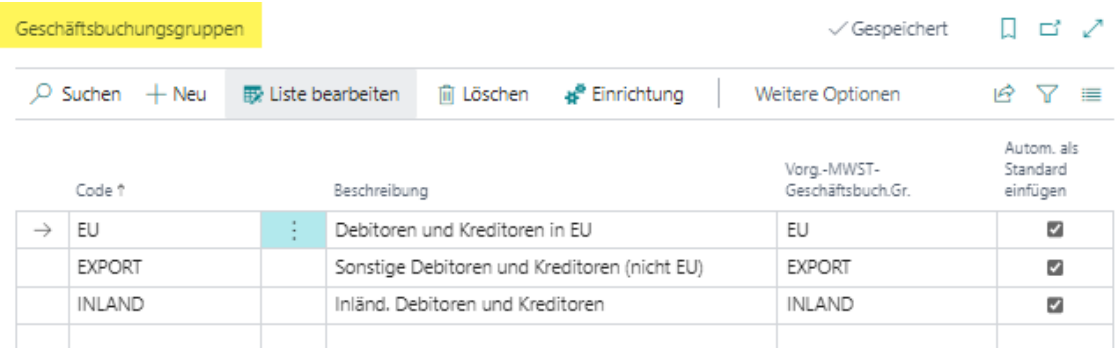

## <span id="page-6-2"></span>**3.2 Allgemeine Produktbuchungsgruppen**

Allgemeine **Produktbuchungsgruppen** werden verwendet, um Artikel und Ressourcen zu unterteilen.

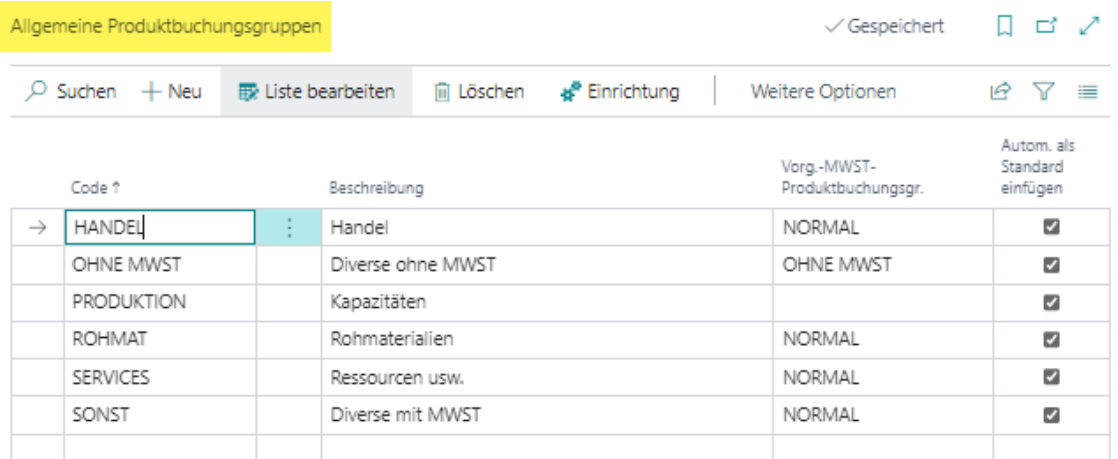

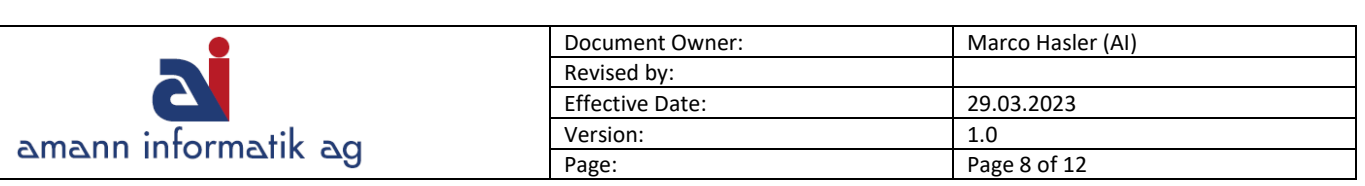

#### <span id="page-7-0"></span>**3.3 Buchungsmatrix**

Die Buchungsmatrix ist ein Matrixfenster, in dem **Kombinationen** von **Geschäfts- und Produktbuchungsgruppen** eingetragen werden. Bei jeder Kombination kann bestimmt werden, auf welches Konto für die folgenden Fälle gebucht werden soll:

- Verkäufe & Einkäufe
- Gutschriften für Verkäufe & Einkäufe
- Rechnungs- und Zahlungsrabatte für Verkäufe & Einkäufe
- Kosten für verkaufte Waren & Lagerregulierung
- Verrechnete direkte Kosten & verrechnete gemeinsame Kosten
- Einkaufsabweichungen

**ROHMA** 

SERVICES

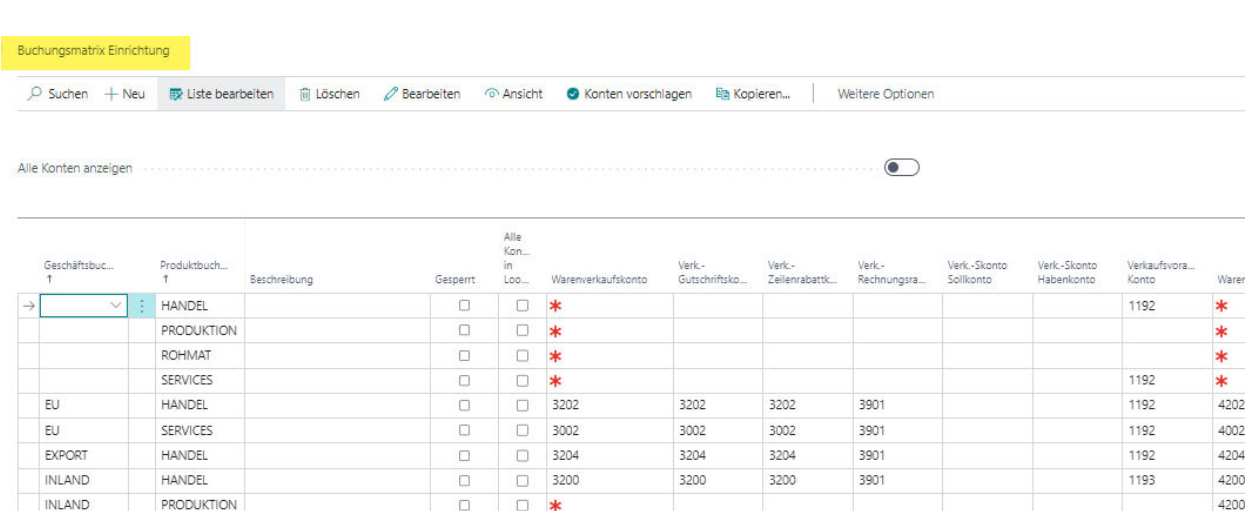

3400

3901

3400

4000

4400

1193

#### **Wichtig:**

INLAND

INLAND

Werden in dieser Matrix Änderungen/Neueinträge (Kombinationen) vorgenommen, muss die Stapelverarbeitung **MWST-Abrechnung Vorlage aktualisieren** getätigt werden, damit die neuen Konfigurationen wirksam werden und die MWST-Vorlage (Kapitel 4)" aktualisiert wird.

 $\Box$ 

 $\Box$ 

 $\Box$ 

 $\Box$ 3400

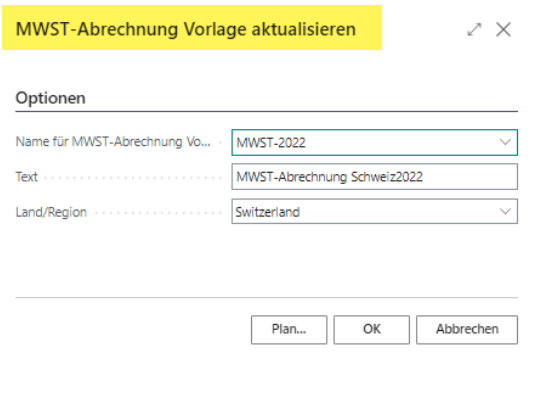

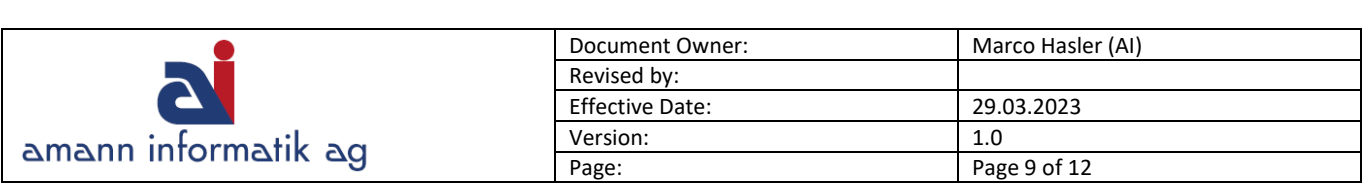

## <span id="page-8-0"></span>**4. MWST-Abrechnung**

Gehen Sie zur **MWST-Abrechnung** und kontrollieren Sie die aktualisierte MWST-Vorlage (hier MWST-2022). Falls notwendig können Anpassungen vorgenommen werden. Diese Vorlage wird später verwendet, um die "MWST-Abrechnung" auszudrucken.

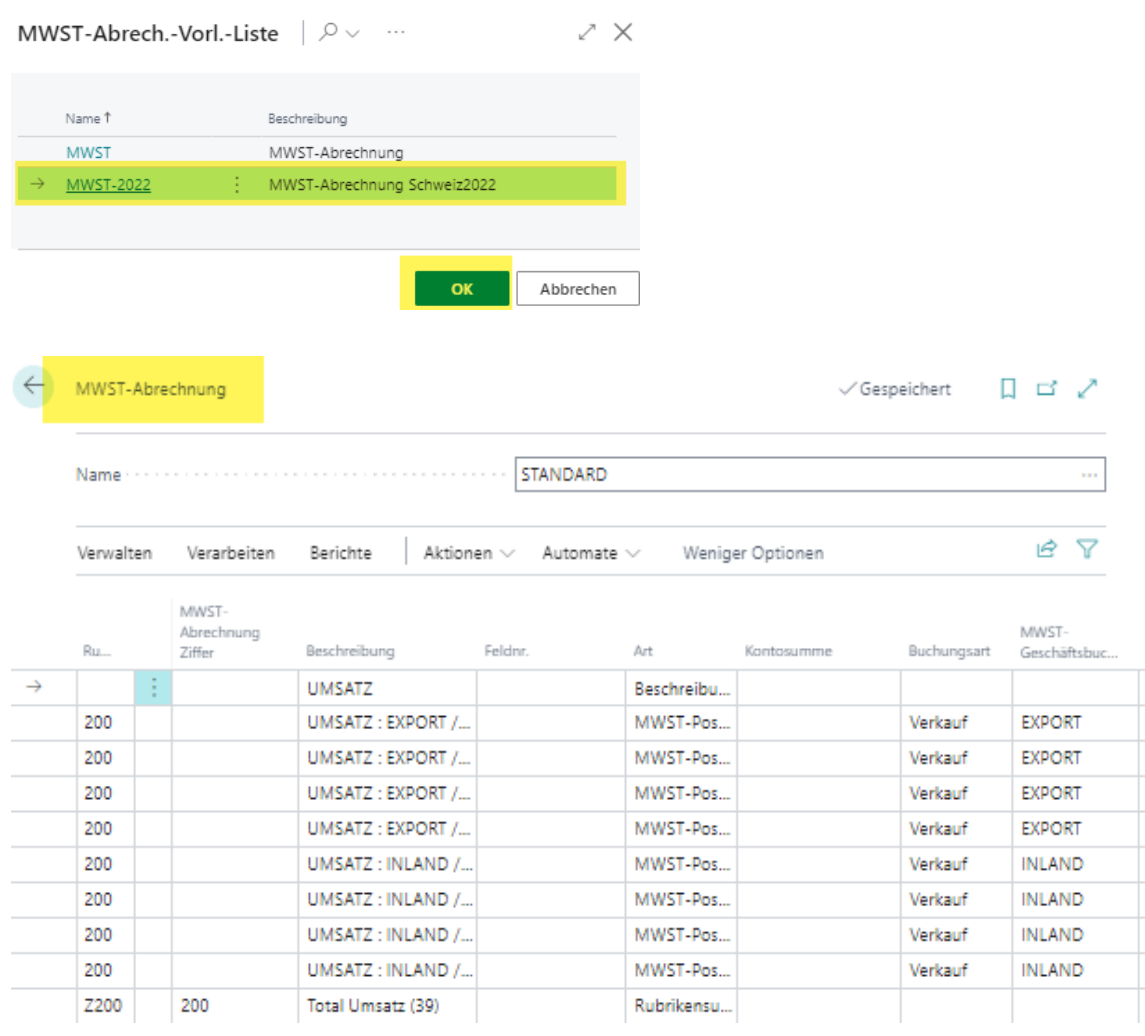

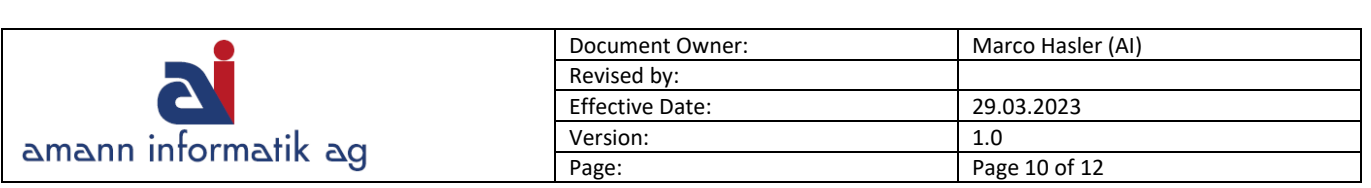

# <span id="page-9-0"></span>**5. MWST-Abrechnung Schweiz**

Der Ausdruck (Vorschau) der Abrechnung kann in der MWST-Abrechnung vorgenommen werden. **Verarbeiten > Drucken** ausführen. Alternativ wird man über das Suchfenster mit der Eingabe **MWST-Abrechnung Schweiz** auch fündig.

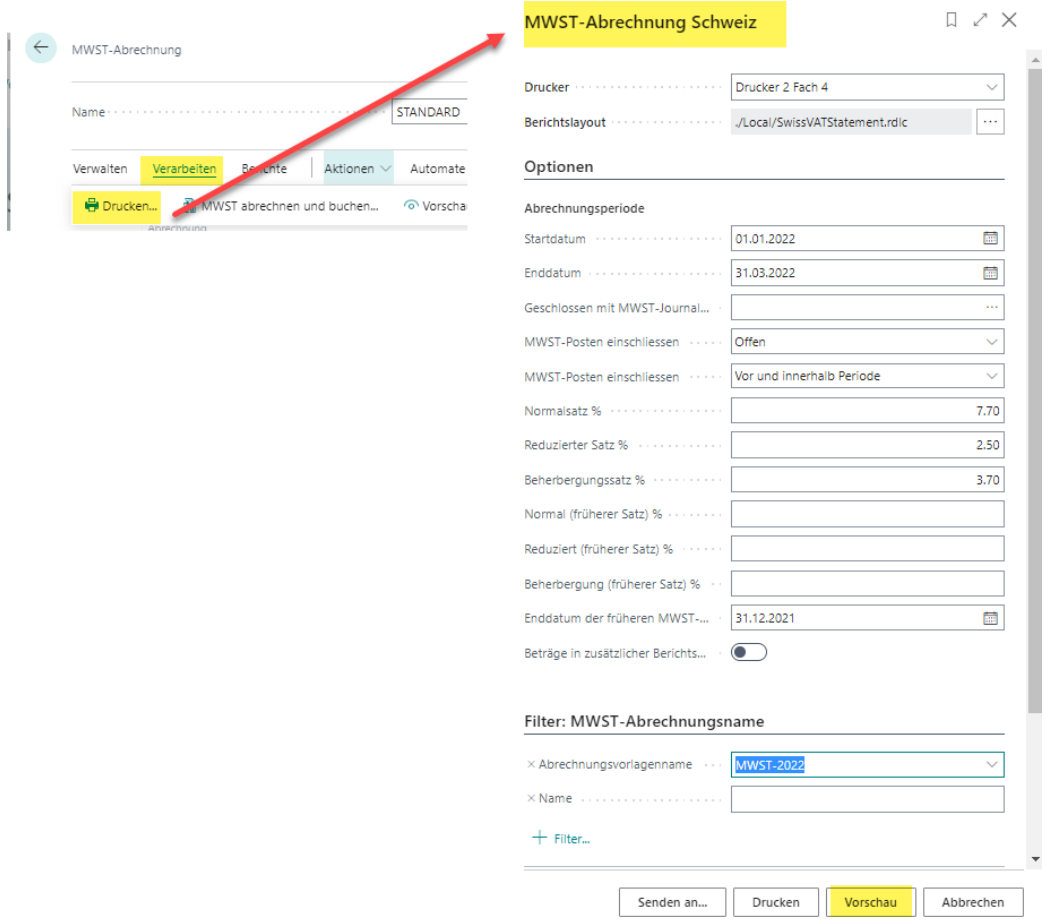

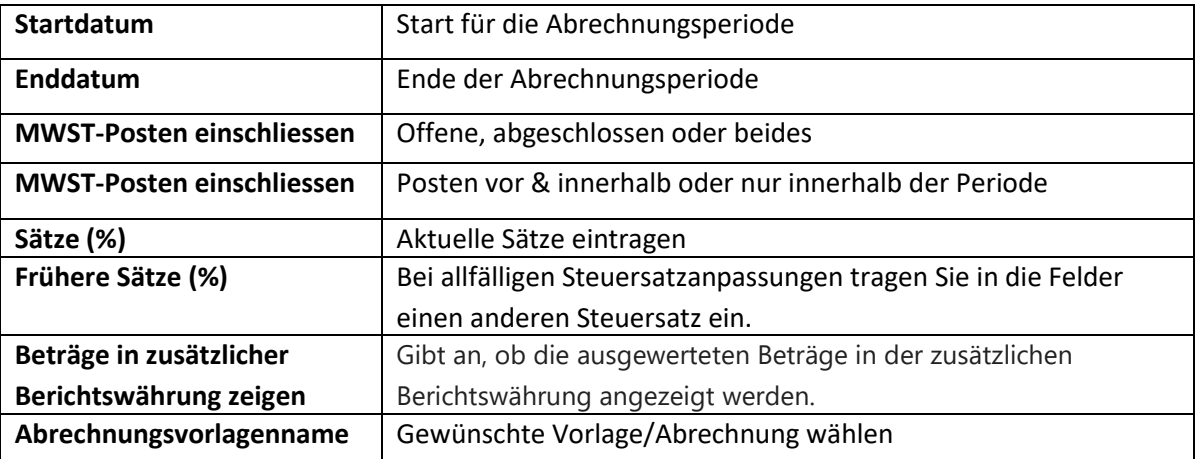

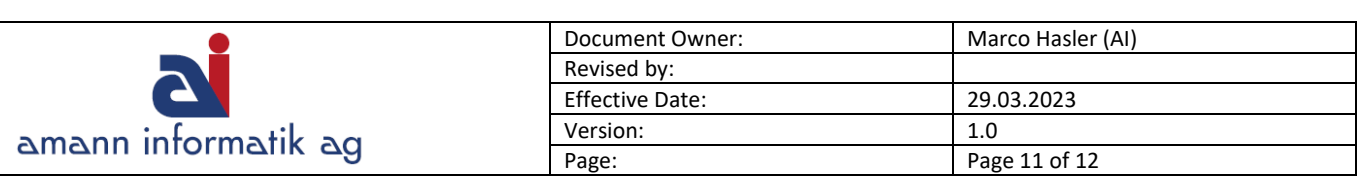

#### Dies ist die Abrechnungs-Ansicht, welche durch die Vorschau erstellt wurde.

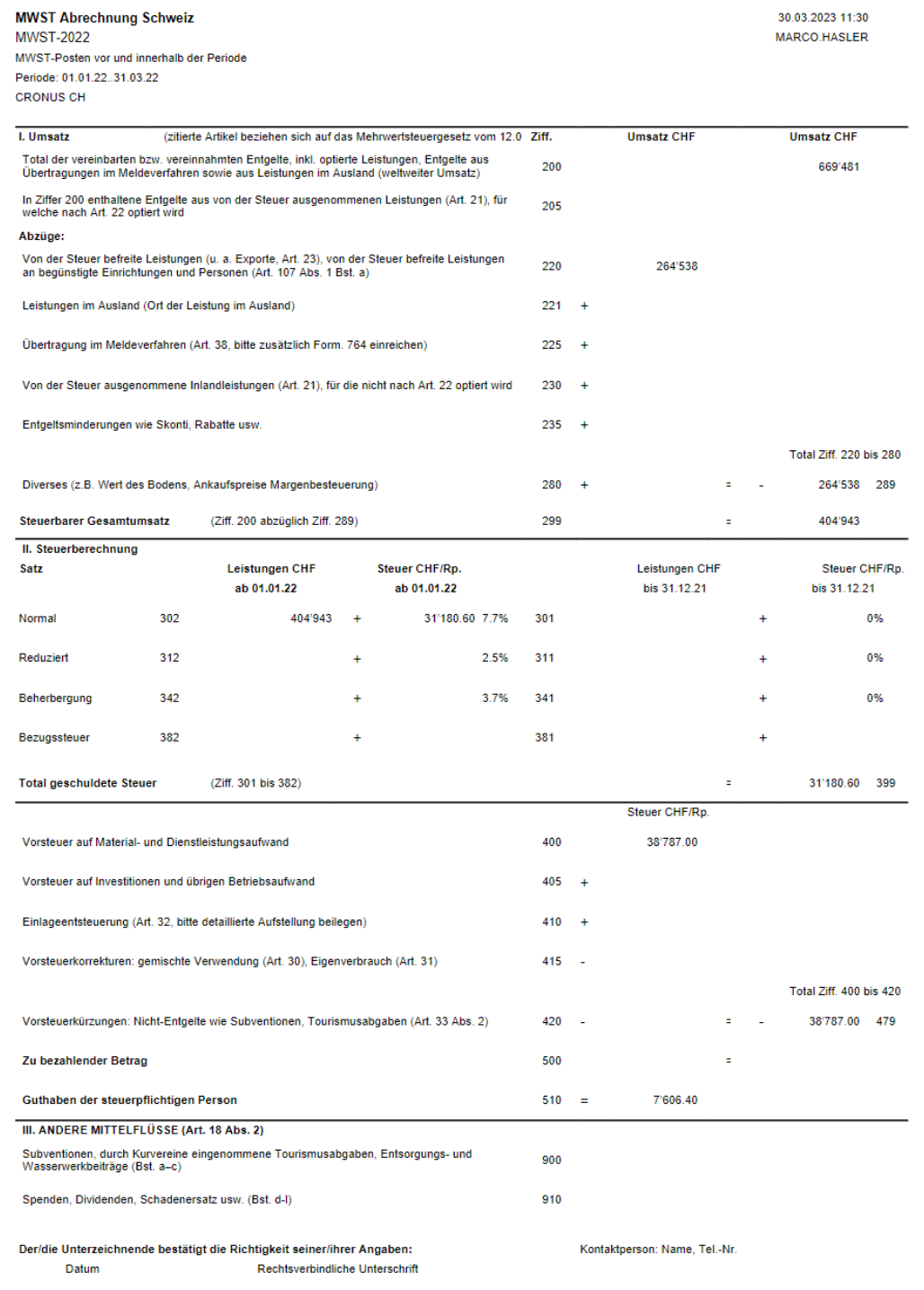

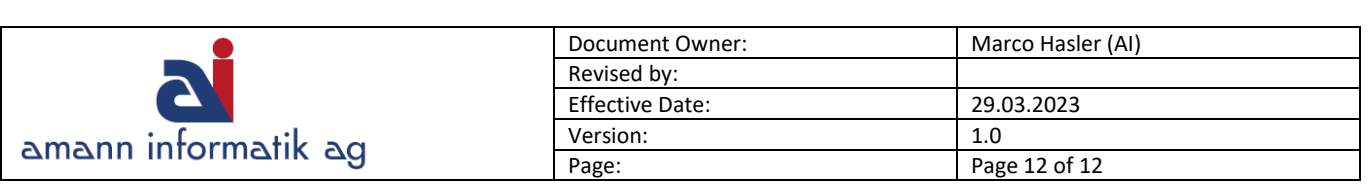

## <span id="page-11-0"></span>**6. MWST abrechnen und buchen**

Mit **MWST abrechnen und buchen** können Sie offene MWST-Posten schliessen und die Umsatzsteuer- und Vorsteuerbeträge auf die MWST-Ausgleichskonten transferieren.

#### **Hinweis:**

Führen Sie den Bericht **zuerst ohne die Option Buchen** aus. Dadurch kann überprüft werden, ob der **Gesamtbetrag** mit dem Feld **Zu bezahlender Betrag** (Ziffer 500) oder **Guthaben der steuerpflichtigen Person** (Ziffer 510) im Bericht **MWST-Abrechnung Schweiz** (Kapitel 5) übereinstimmt.

Nach erfolgreicher Überprüfung können Sie den Bericht ein weiteres Mal, mit der Option **Buchen** ausführen.

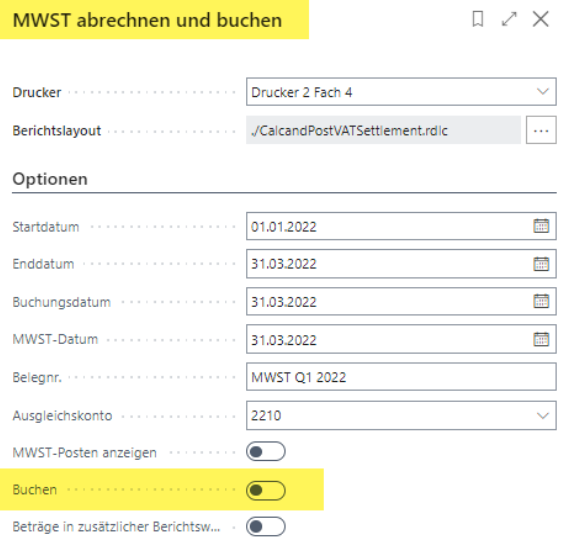

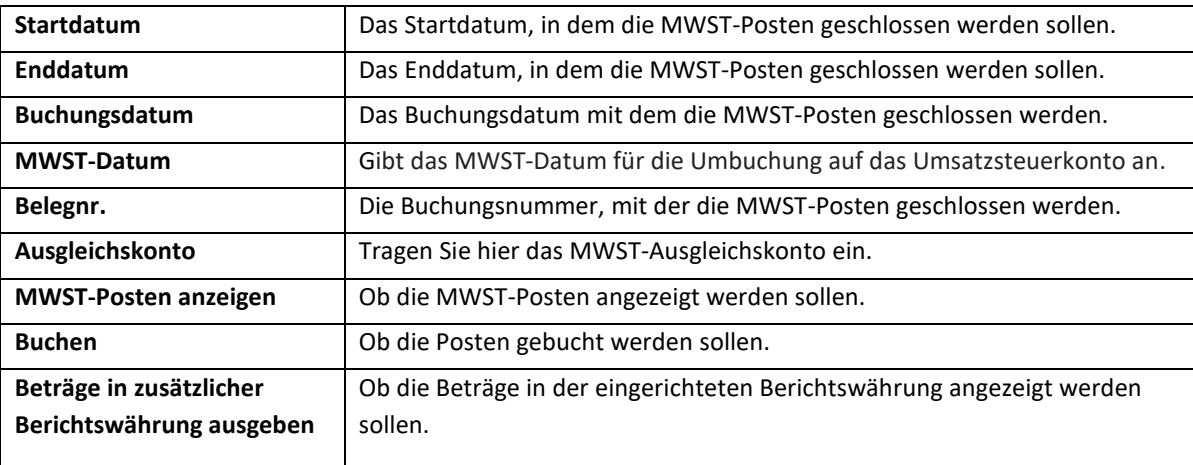